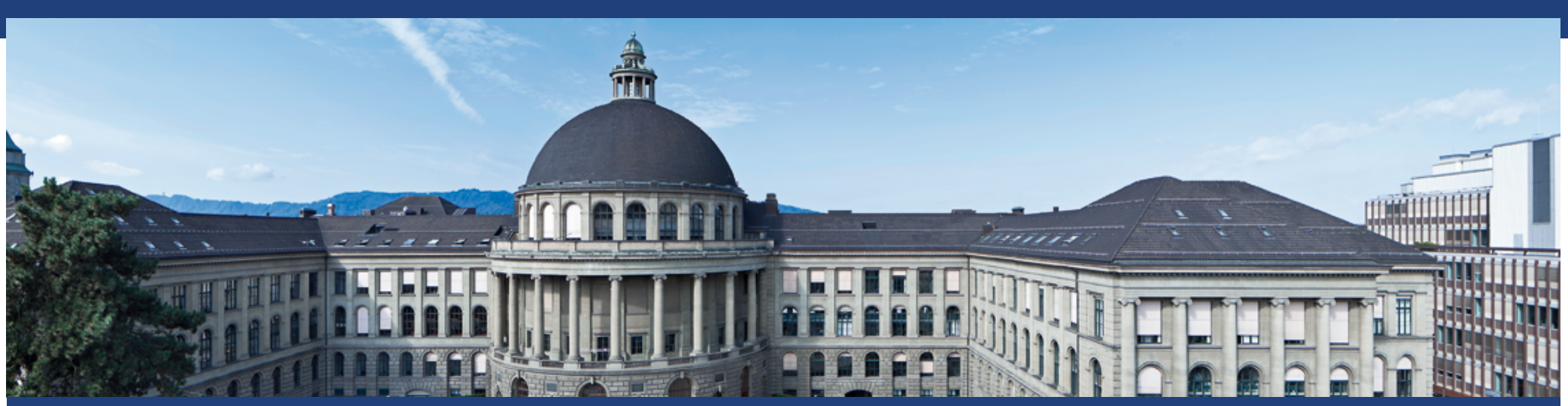

# **How to enter flight data: ETHIS 2019**

S. Görlinger, Mobility Platform ETH Zurich

Mobilitätsplattform ETH | |

Jan 2019 1

# **Recording flight data in ETHIS from January 2019**

- As part of the ETH-wide project to reduce air travel, the departments have sought to improve the quality of data on flight emissions.
- § Consequently, flight data for the period 2016-2018 has been recalculated to provide a sound reference base.
- § As of January 2019, ETHIS will feature new fields for recording flight data, which will enable automated evaluation of flight emissions.
- The procedure for entering flight data for ETH employees, guests and students in ETHIS is shown in the following slides for KNG\* (entry in EAS\*\* is similar). Credit card invoices are entered in KNG, AirPlus invoices in EAS.
- Keeping effort to a minimum was a top priority. Drop-down fields have therefore been inserted where possible and any information already given (e.g. date) is automatically transferred.

\*KNG: Kreditorenworkflow next Generation (Supplier invoices); \*\*EAS; elektronische Abwicklung von Spesen (Professional expenses)

# **Recording air travel by employees, guests and students in ETHIS**

- § ETH employees (slides 4 and 5)
	- A separate account "Flights for ETH employees" with new fields for entering additional information has been set up for recording the flight data of ETH employees. Only those flights ETH pays for are entered, those flights from ETH employees that are paid for externally are not part of our system boundary and hence not taken into account.
- § Guest speakers/student seminar trips (slides 6-10)
	- There are currently no separate GL general ledger account (G/L accounts, German: Sachkonto) for recording the flight data of guest speakers and student seminar trips.
	- § A combined entry of flight costs and other costs is possible.
	- To avoid a time-consuming manual evaluation, a checkbox for flight has been added.

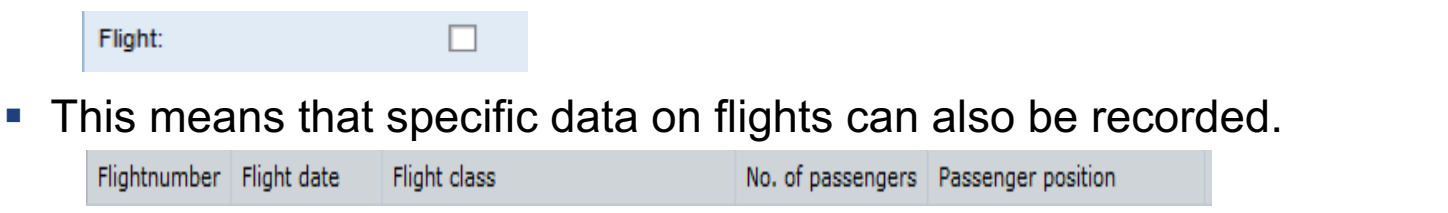

# **Entering flight data in ETHIS for ETH employees in ETHIS**

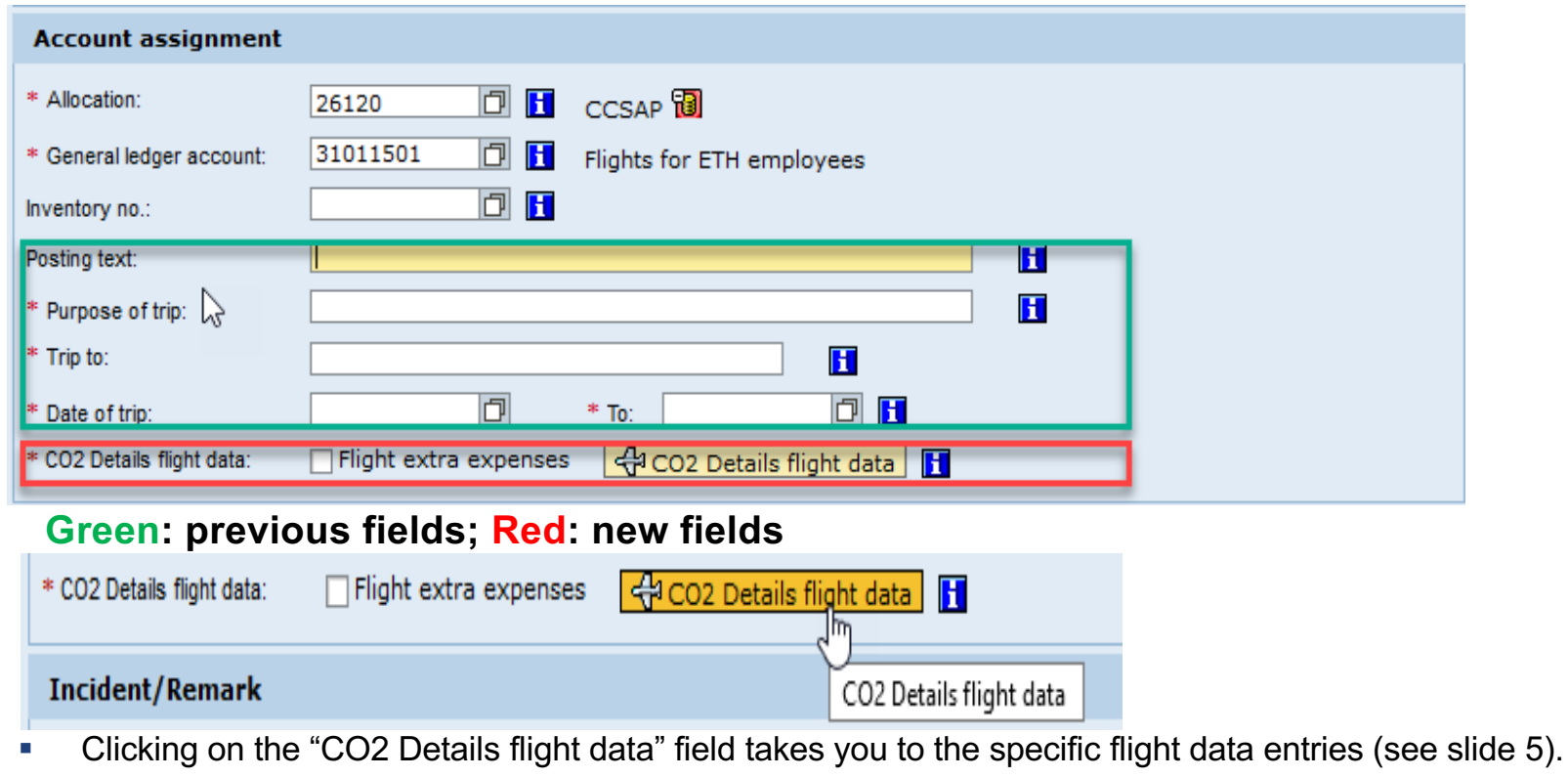

■ Special case: If the account assignment involves only ancillary flight expenses, a tick in the "Flight extra expenses" box means that no input at "CO2 Details flight data" is required.

Mobilitätsplattform ETH | | 4

# **Entering flight data in ETHIS**

- There are drop-down lists for flight class and passenger position; flight number and number of passengers must be entered manually.
- Existing data is transferred to the input screen.

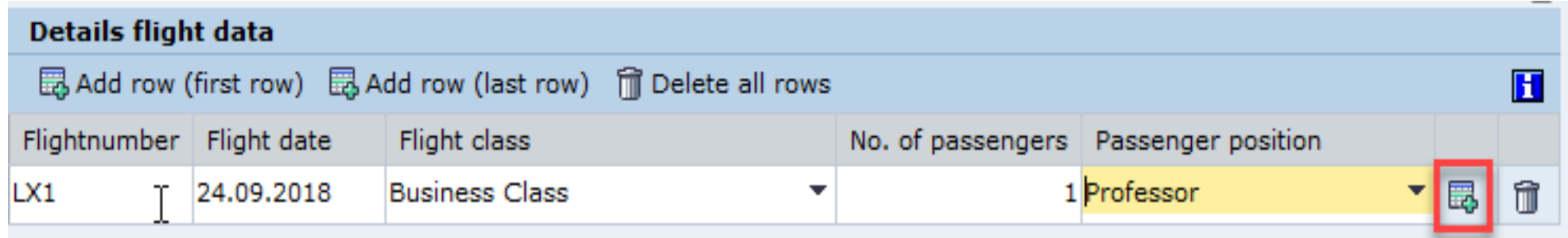

Additional passengers can be added at the field marked in red.

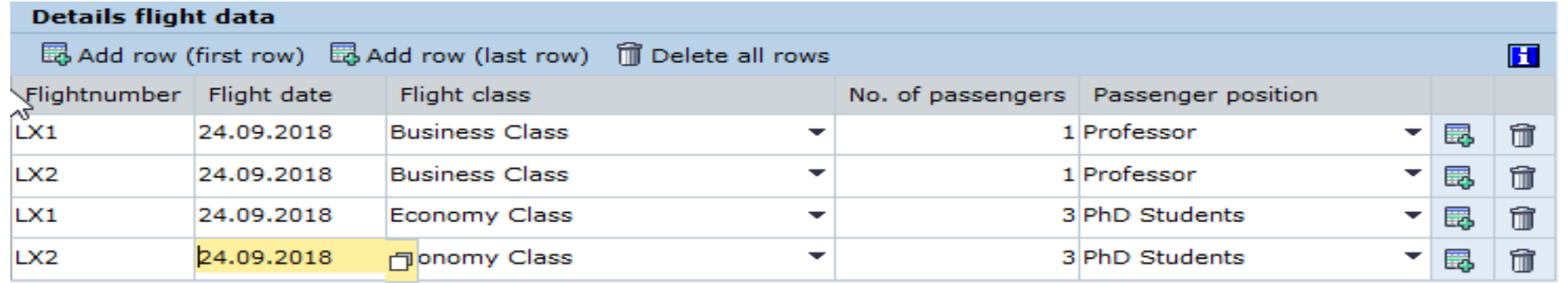

Mobilitätsplattform ETH **The Maum Mullimation about making entries for these fields on slides 11 and 12.** I Jan 2019 I 5

### **Recording flight data for guest speakers in ETHIS**

*Option 1:* Directly enter the G/L account number for "Fees and expenses guest speakers" (31011302) .

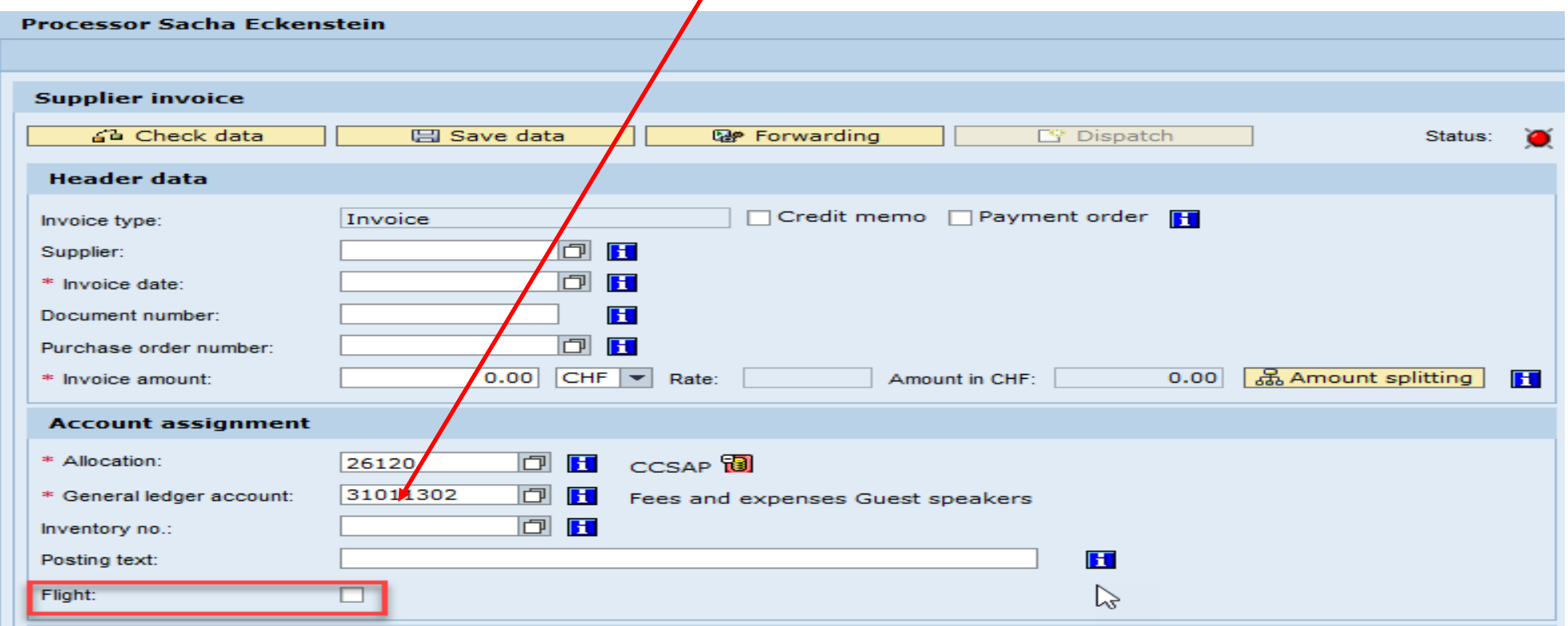

**Click here to enter further flight data details (slide 8**)

Mobilitätsplattform ETH | | 6

# **Recording flight data for guest speakers in ETHIS**

**Option 2:** Select using the search help

- For example, enter "guest speaker".
- Two choices appear both leading to the same G/L account:
	- At "Expenses guest speakers" the check box  $|F|$  Filight:  $\Box$  appears for adding further data.
	- "Flights guest speakers" takes you directly to data entry (next slide).

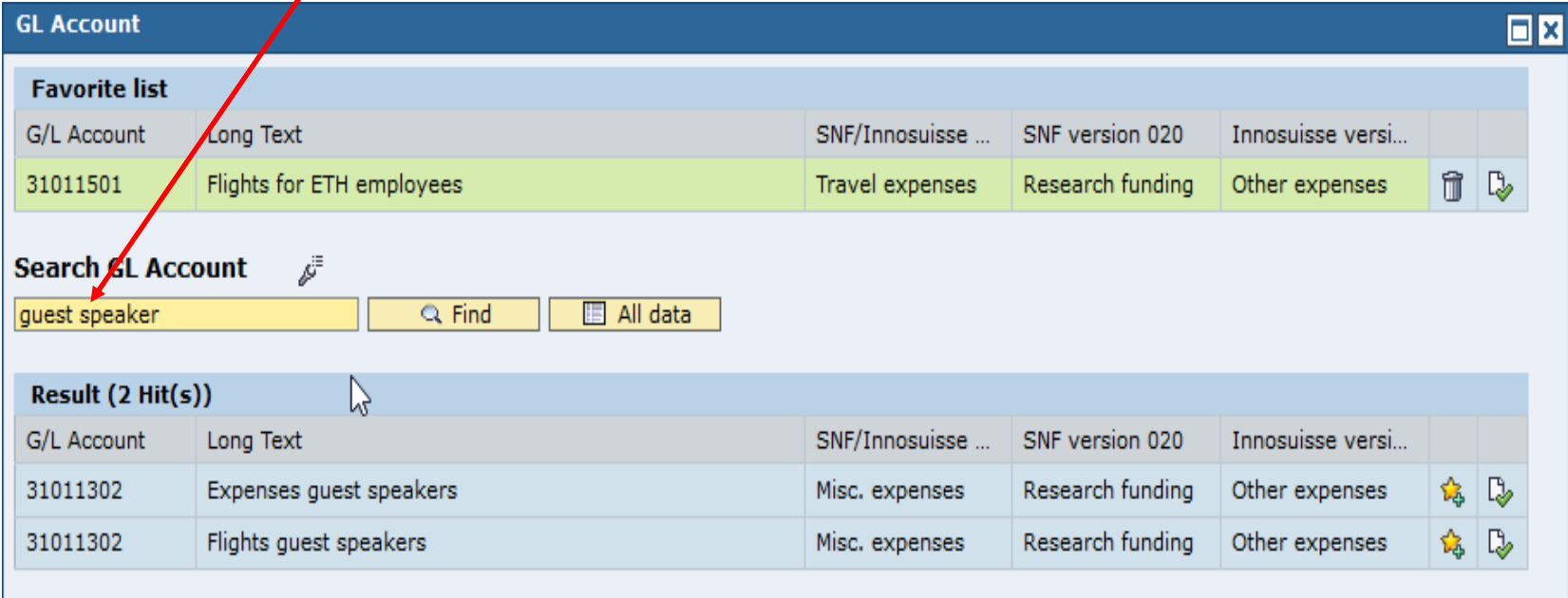

# **Recording flight data for guest speakers in ETHIS**

You enter further data in the same way as for the "Flights for ETH employees" G/L account.

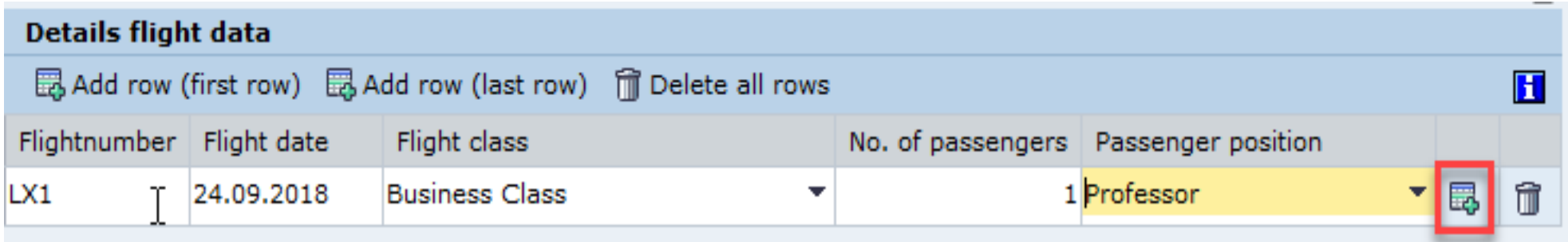

**• Additional passengers can be added using the field marked in red.** 

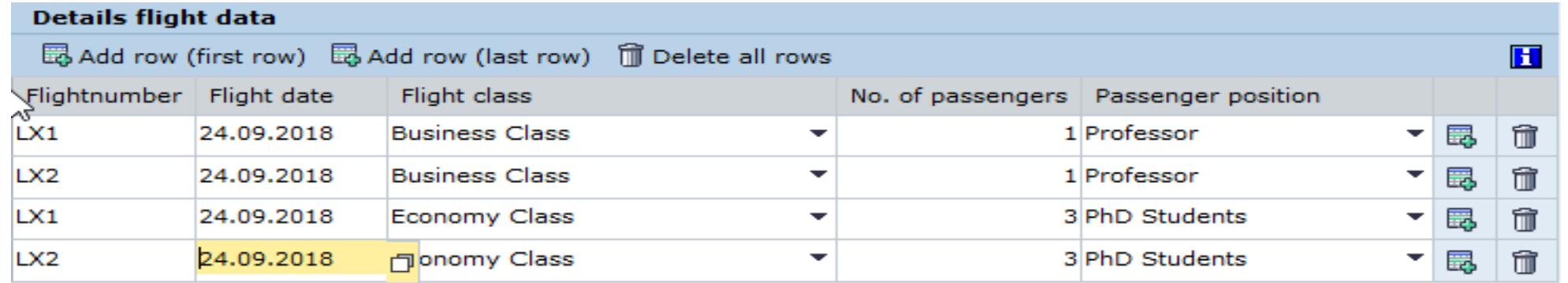

Mobilitätsplattform ETH **The Mou'll find more information about making entries for these fields on slides 11 and 12.** In Jan 2019 18

# **Recording flight data for students in ETHIS**

For student seminar trips and excursions, follow the same procedure as for guest speakers. *Option 1*: Directly enter the G/L account number for seminar trips/excursions (31011410). *Option 2*: Select using the search help (for example, enter "seminar student" as below).

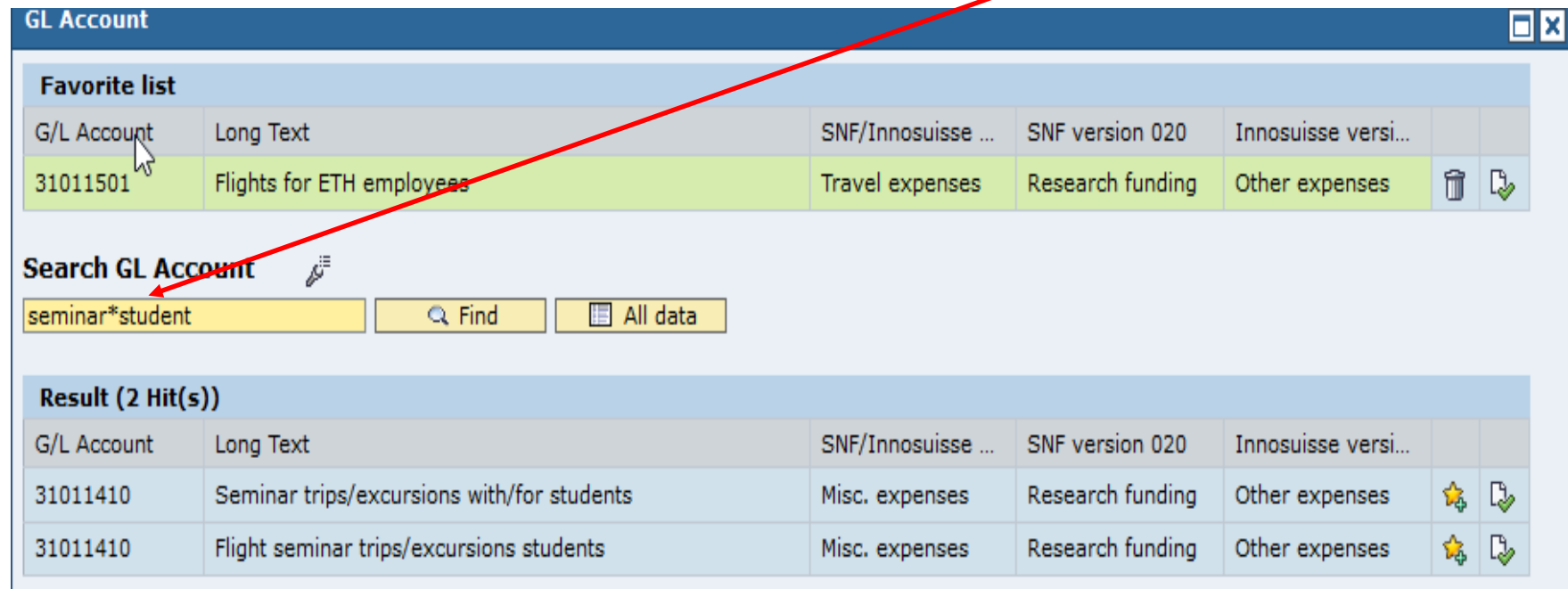

Mobilitätsplattform ETH | | 9

### **Recording flight data for students in ETHIS**

You enter further data in the same way as for the "Flights for ETH employees" G/L account.

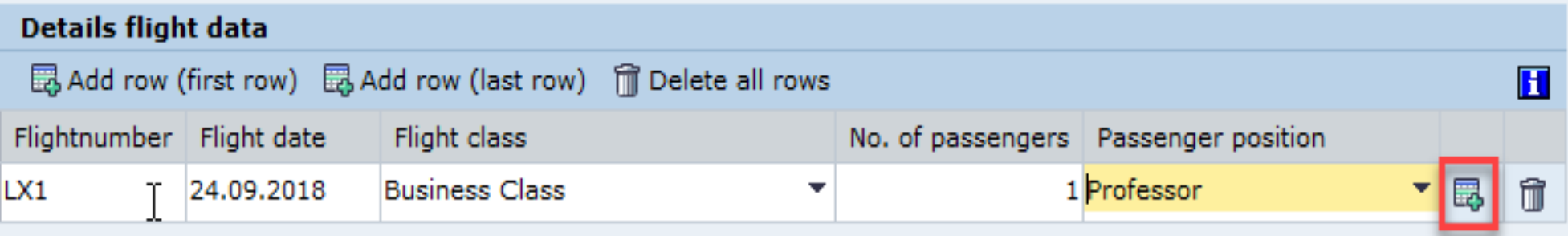

**• Additional passengers can be added at the field marked in red.** 

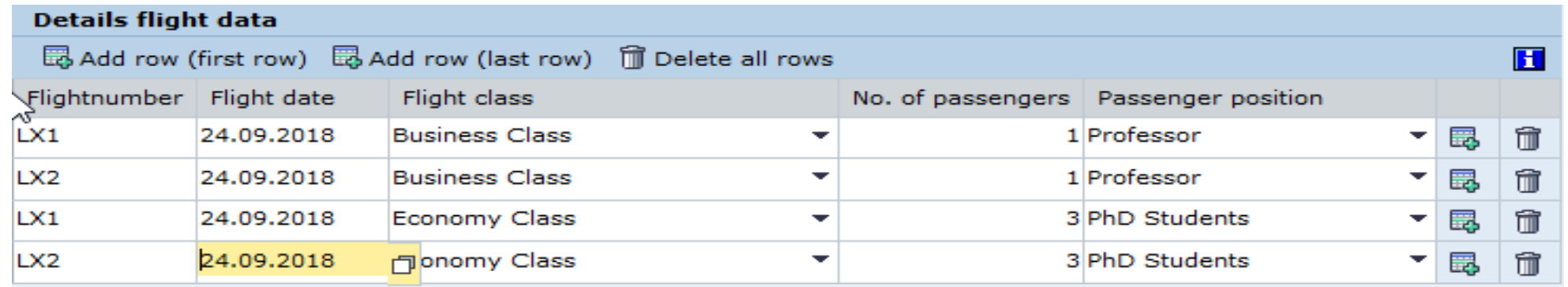

Mobilitätsplattform ETH **The Mou'll find more information about making entries for these fields on slides 11 and 12.** The Jan 2019 The 10

Jan 2019

### **Required entries:**

- Flight number, flight date, flight class (for outward and return flights, as well as for each leg of stopover flights).
- The *flight number* is made up of a code (2 to 3 letters) for the airline and a number (1 to 4 digits). Each flight segment has its own flight number, which must be entered separately.
- The *flight date* is the departure date at the airport of departure.
- § In addition, the *position* of the passenger must be selected from the drop-down list. The position of the passenger **only applies to ETH staff, not guests**.
- **Additional passengers can be added at the field marked in red.**

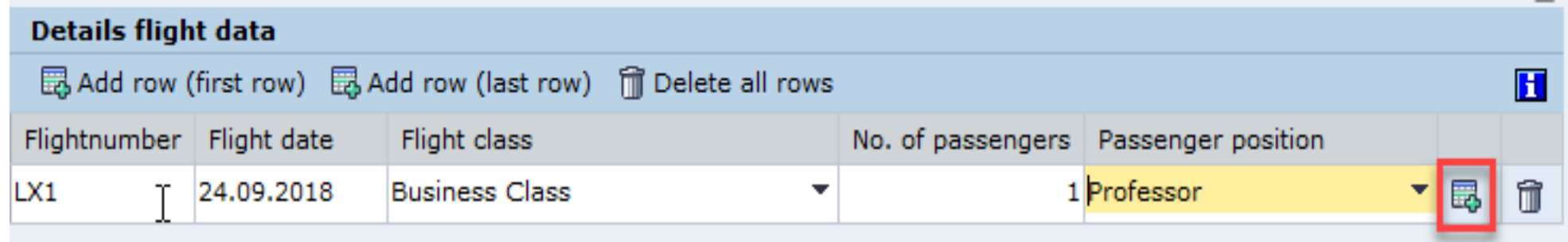

## **Where can I find the necessary information?**

- Boarding pass (see example)
- **•** Invoice from the airline/travel agent
- **Travel plan received with the booking**

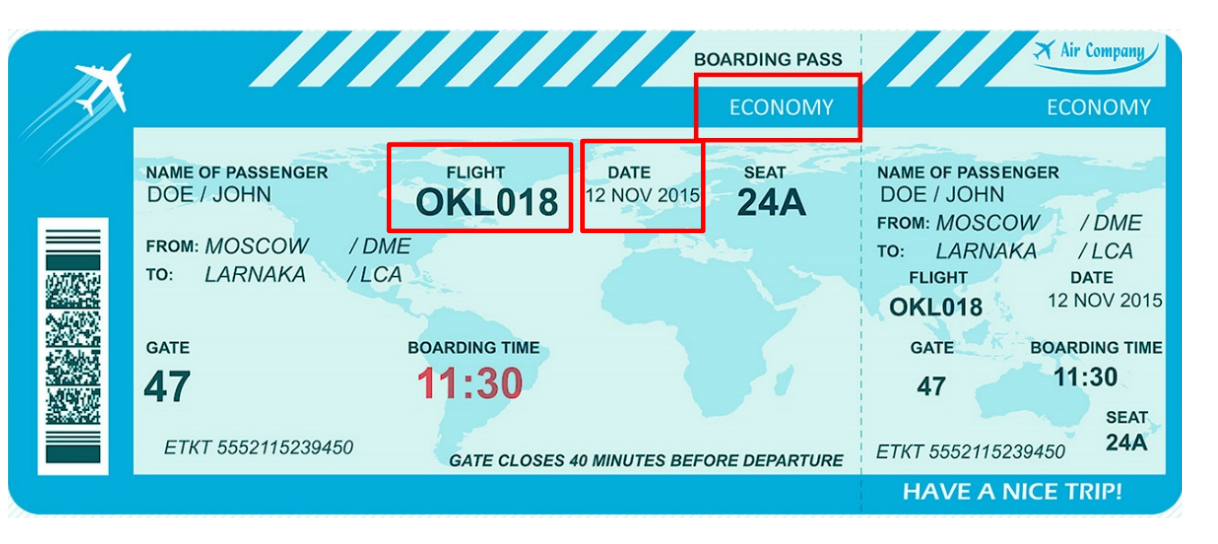

• With Google: search for "flight number" plus "airline" plus "from" plus "to" (e.g. "Flight number Swiss Zurich London")

As from January 2019, you'll find further information in ETHIS help [https://www.ethz.ch/services/en/finance-and-controlling/ethis/ethis-help.htm](https://www.ethz.ch/services/en/finance-and-controlling/ethis/ethis-help.html)l